# ГЕОЛОКАЦИЯ в личном кабинете РОСАЛКОГОЛЬРЕГУЛИРОВАНИЯ

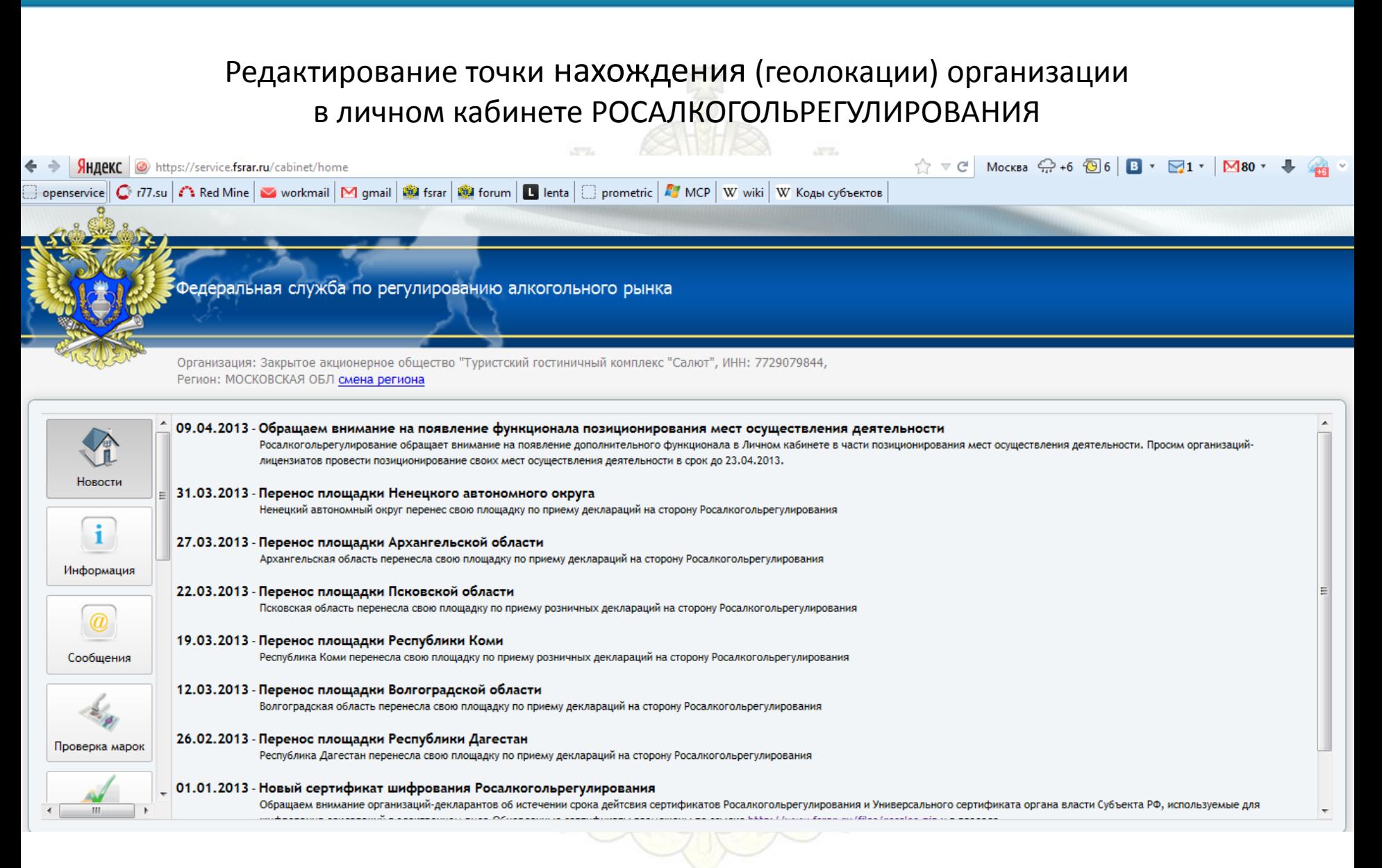

Заходим в личный кабинет на сайте ФС РАР https://service.fsrar.ru/cabinet/

<mark>НДЕКС</mark> > https://service.fsrar.ru/cabinet/home

 $\uparrow$   $\vee$  C Mockba  $\bigoplus$  +6  $\bigoplus$  6 B  $\cdot$   $\bigoplus$  1  $\cdot$   $\bigotimes$  80  $\cdot$ 

openservice | C r77.su | C's Red Mine | C workmail | M gmail | St fsrar | St forum | B lenta | C prometric | 27 MCP | W wiki | W Koas cybecros

pедеральная служба по регулированию алкогольного рынк<mark>а</mark>

Организация: Закрытое акционерное общество "Туристский гостиничный комплекс "Салют", ИНН: 7729079844, Регион: МОСКОВСКАЯ ОБЛ смена региона

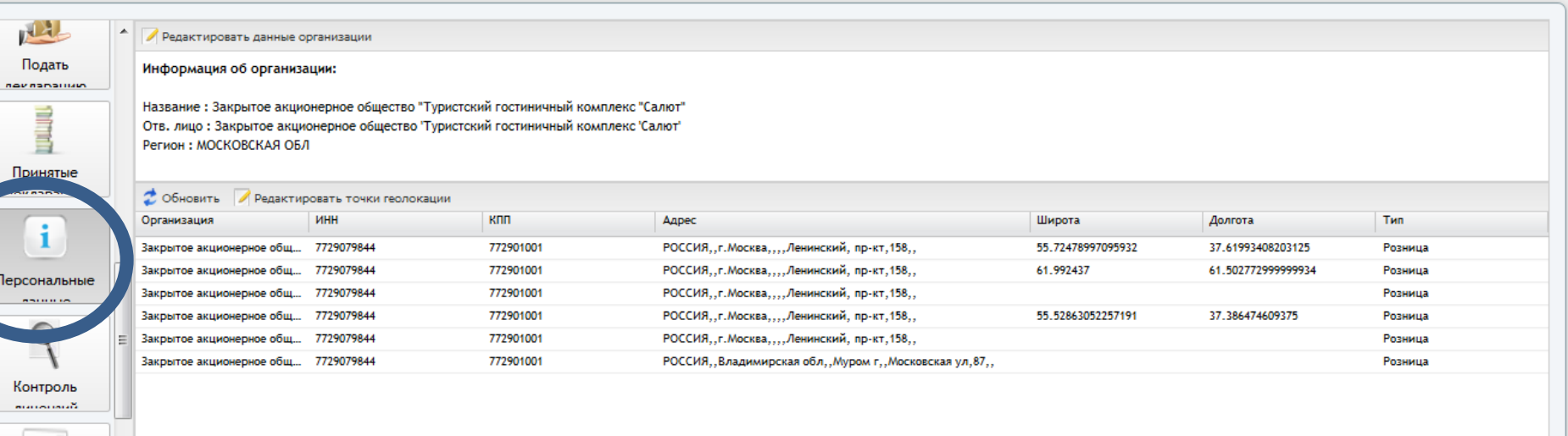

Обращаем внимание организаций-декларантов об истечении срока дейтсвия сертификатов Росалкогольрегулирования и Универсального сертификата органа власти Субъекта РФ, используемые для

Переходим во вкладку ПЕРСОНАЛЬНЫЕ ДАННЫЕ Перед Вами отображаются все действующие лицензии

**Если в персональных данных места осуществления деятельности организации(АДРЕС/ИНН) отображаются неполно или некорректно, ВАМ необходимо обратиться в соответствующий лицензирующий орган, с просьбой внести изменения по предоставленным в ФС РАР лицензиям.**

**Изменить РЕЕСТР самостоятельно НЕВОЗМОЖНО!!!**

НДеКС • https://service.fsrar.ru/cabinet/home

☆ ▽ С Москва ☆ +6 ◎ 6 B ▼ ⊠1 ▼ ⊠80 ▼

openservice | C r77.su | C Red Mine | S workmail | M gmail | S fsrar | S forum | B lenta | C prometric | 27 MCP | W wiki | W Koas cy6sexros

pедеральная служба по регулированию алкогольного рынк<mark>а</mark>

Организация: Закрытое акционерное общество "Туристский гостиничный комплекс "Салют", ИНН: 7729079844, Регион: МОСКОВСКАЯ ОБЛ смена региона

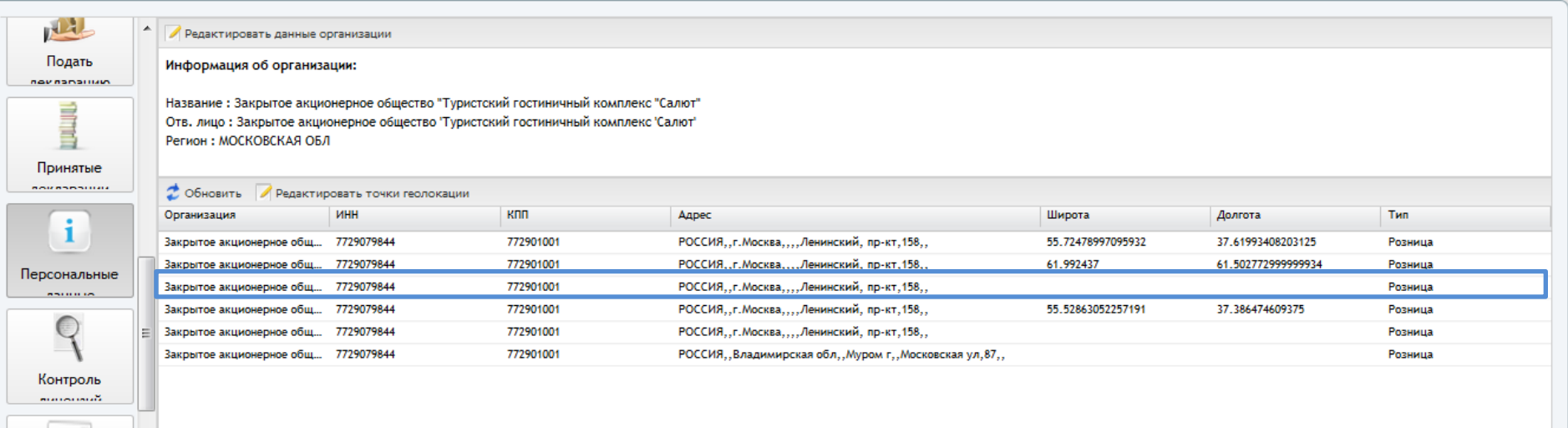

Выбираем в реестре необходимую позицию, которую будем редактировать

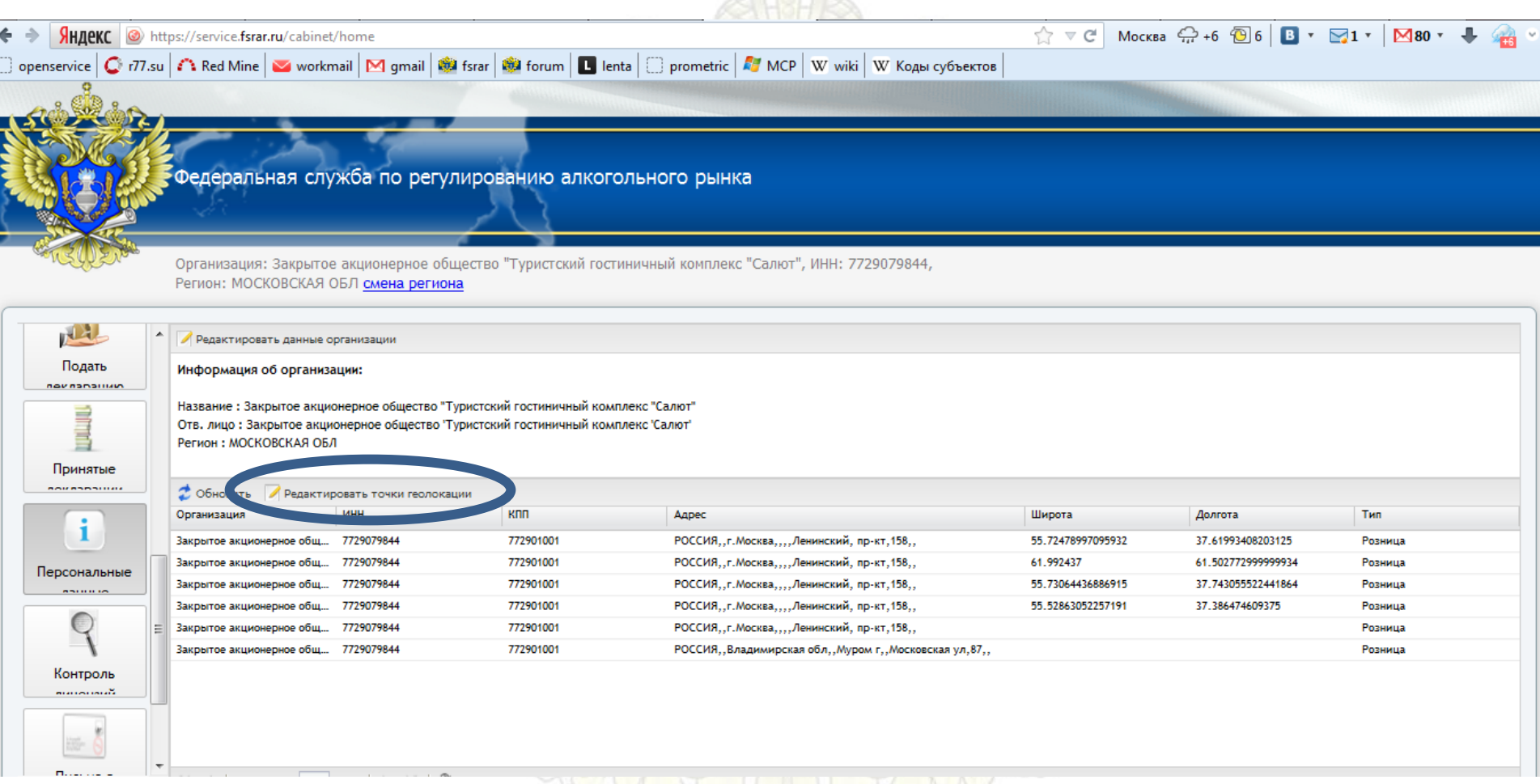

Далее переходим во вкладку РЕДАКТИРОВАНИЕ ТОЧКИ ГЕОЛОКАЦИИ

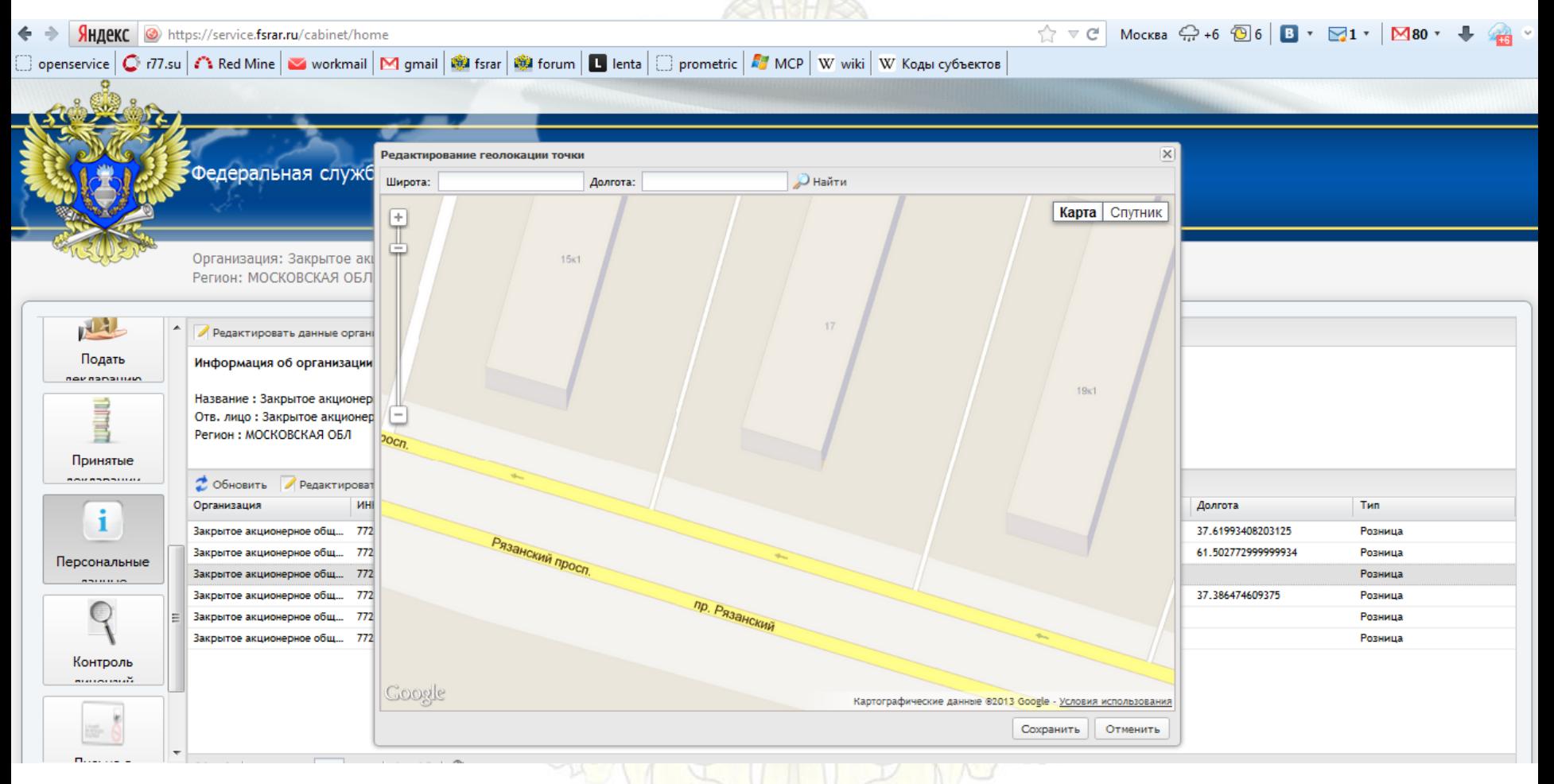

#### На экране появляется карта, где Вы должны максимально точно указать место нахождения организации

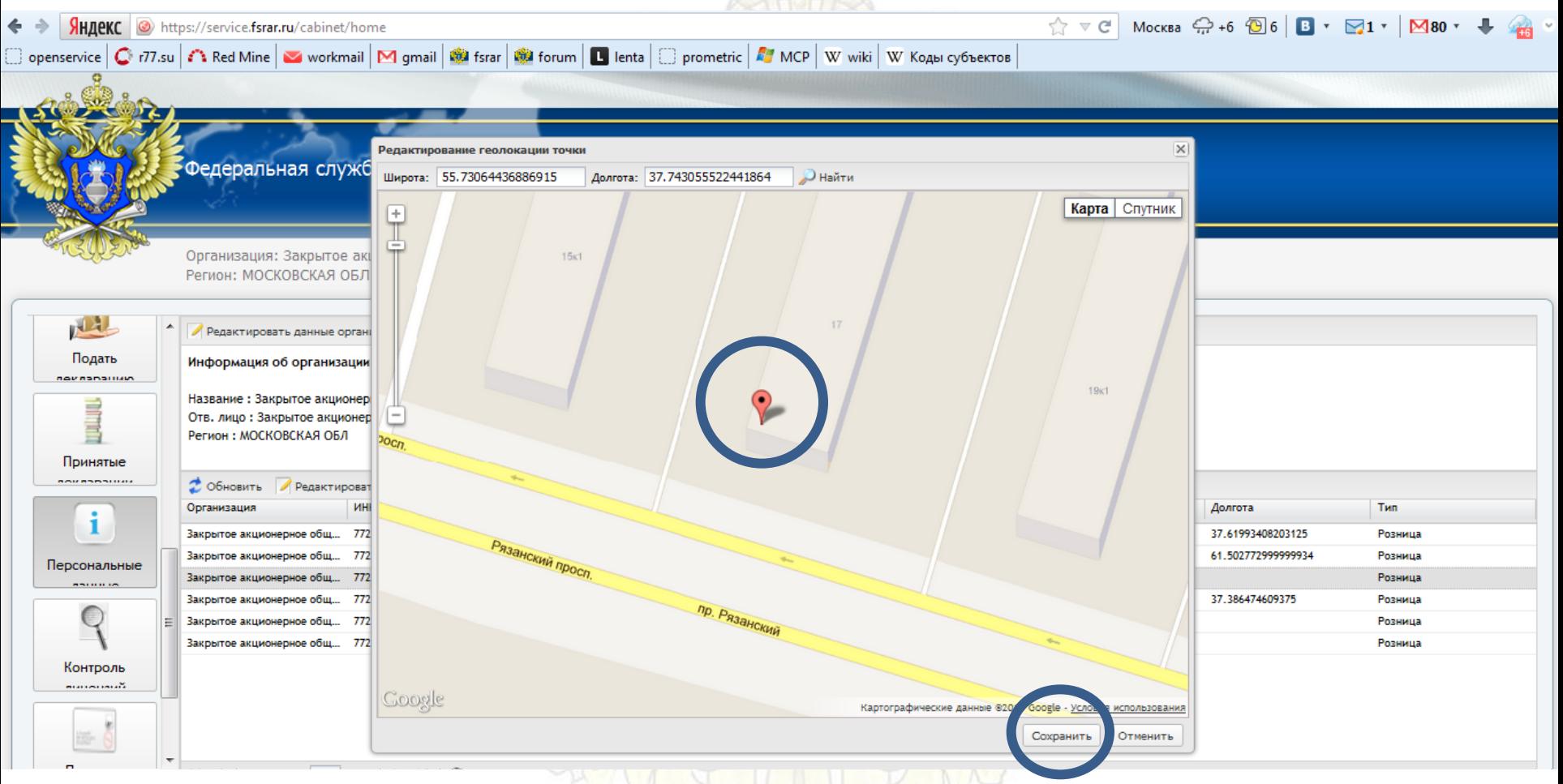

Нажмите левой кнопкой мыши два раза по нужному Вам месту на карте появится красный флажок, это означает, что Вы определили место нахождения, после этого сохраняем данную операцию

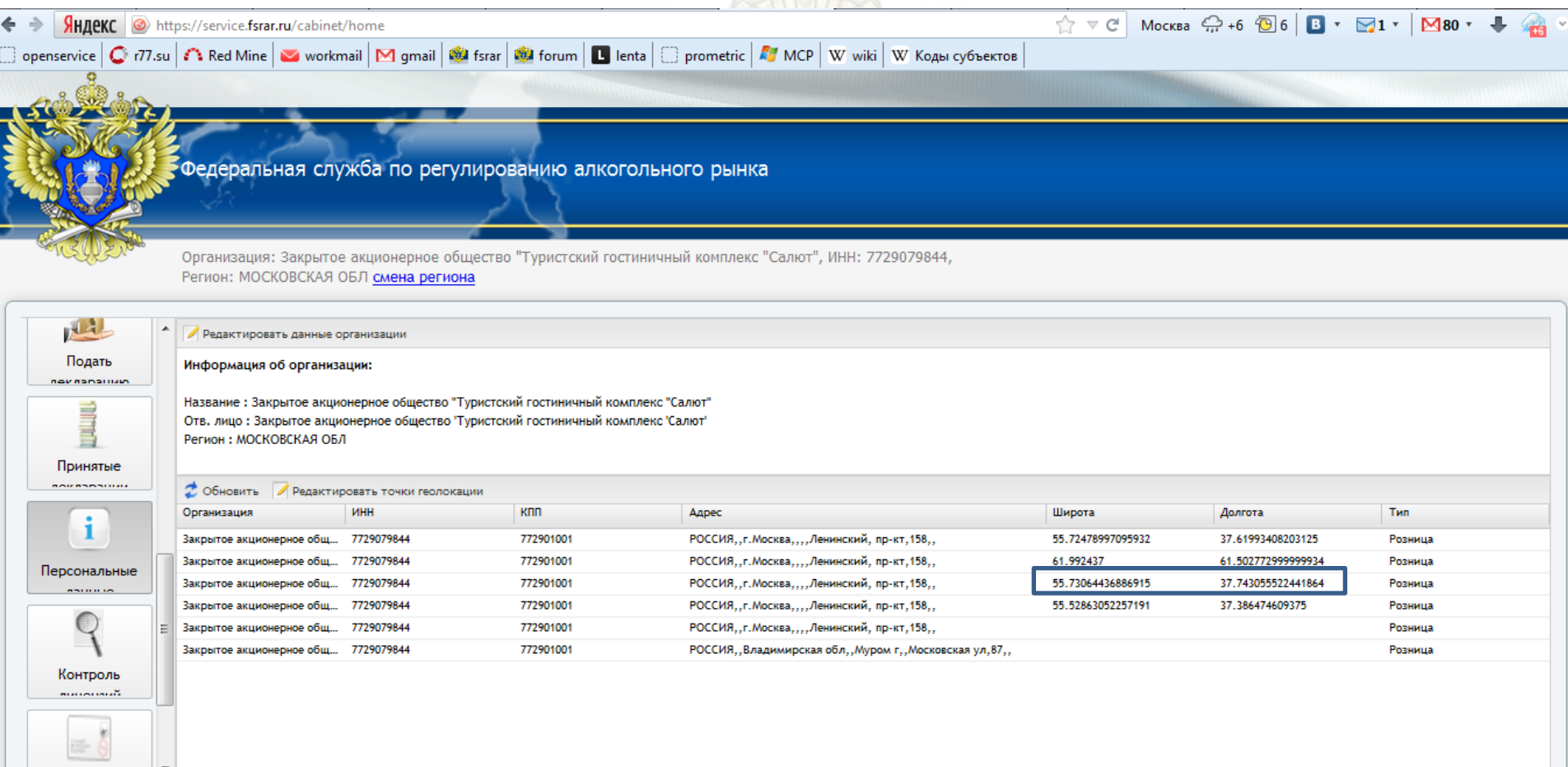

Возвращаемся в реестр:

в поле широты/долготы появился адрес, соответствующий адресу нахождения Вашей организации

**Вашей организации, то дальнейшие действия производить не нужно. Если же адрес организации не отображается на карте личного кабинета РАР, то ознакомьтесь с инструкцией дальше и проведите следующие действия.**

**Если на данном этапе у Вас успешно удалось отредактировать точки геолокации, и в поле широты/долготы появился адрес, соответствующий адресу нахождения** 

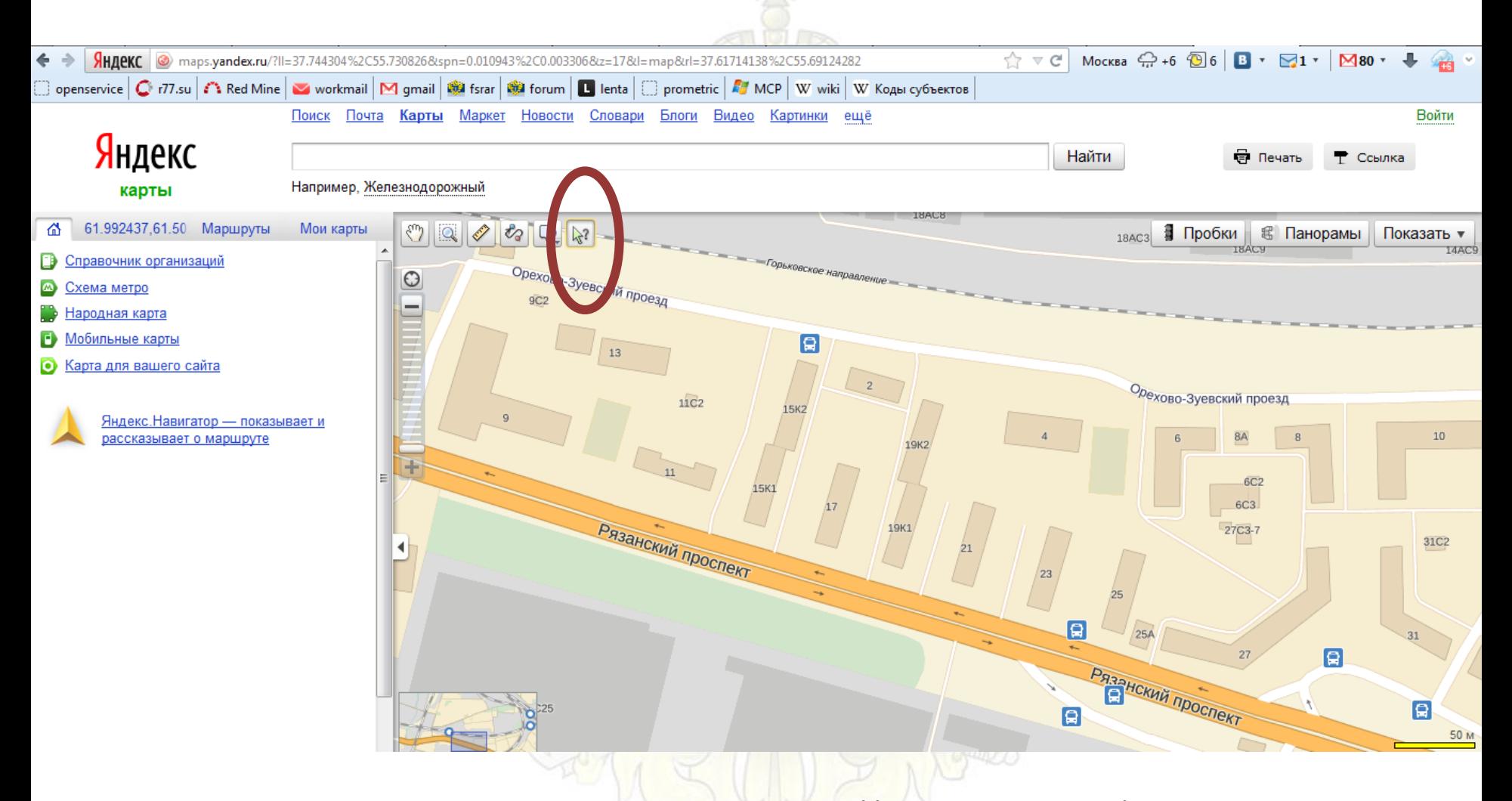

Заходим в Яндекс -карты http://maps.yandex.ru/ Нажимаем на кнопку «ПОЛУЧИТЬ ИНФОРМАЦИЮ»

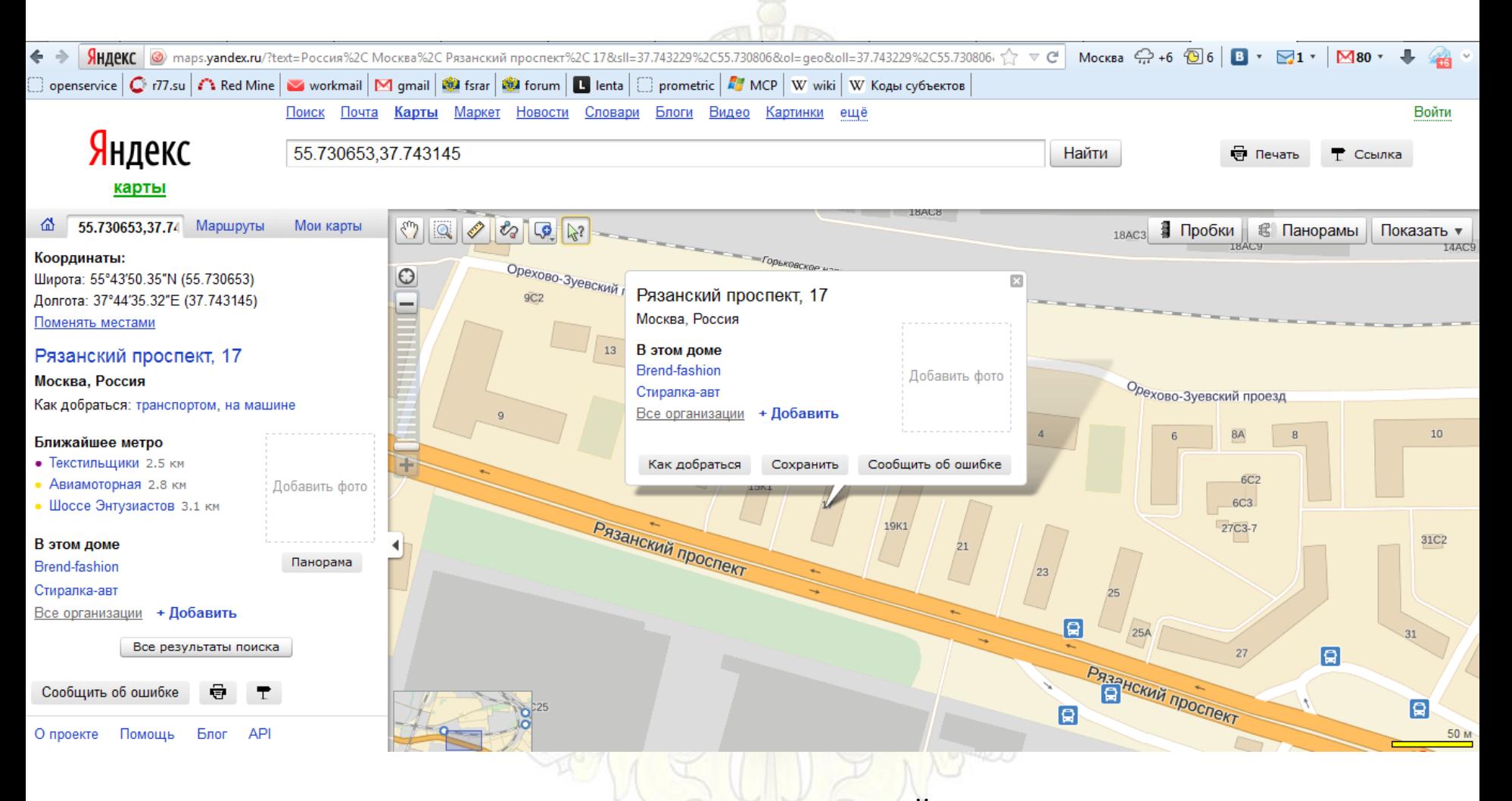

Указываем место нахождения Вашей организации. Поисковая система определяет ваши координаты

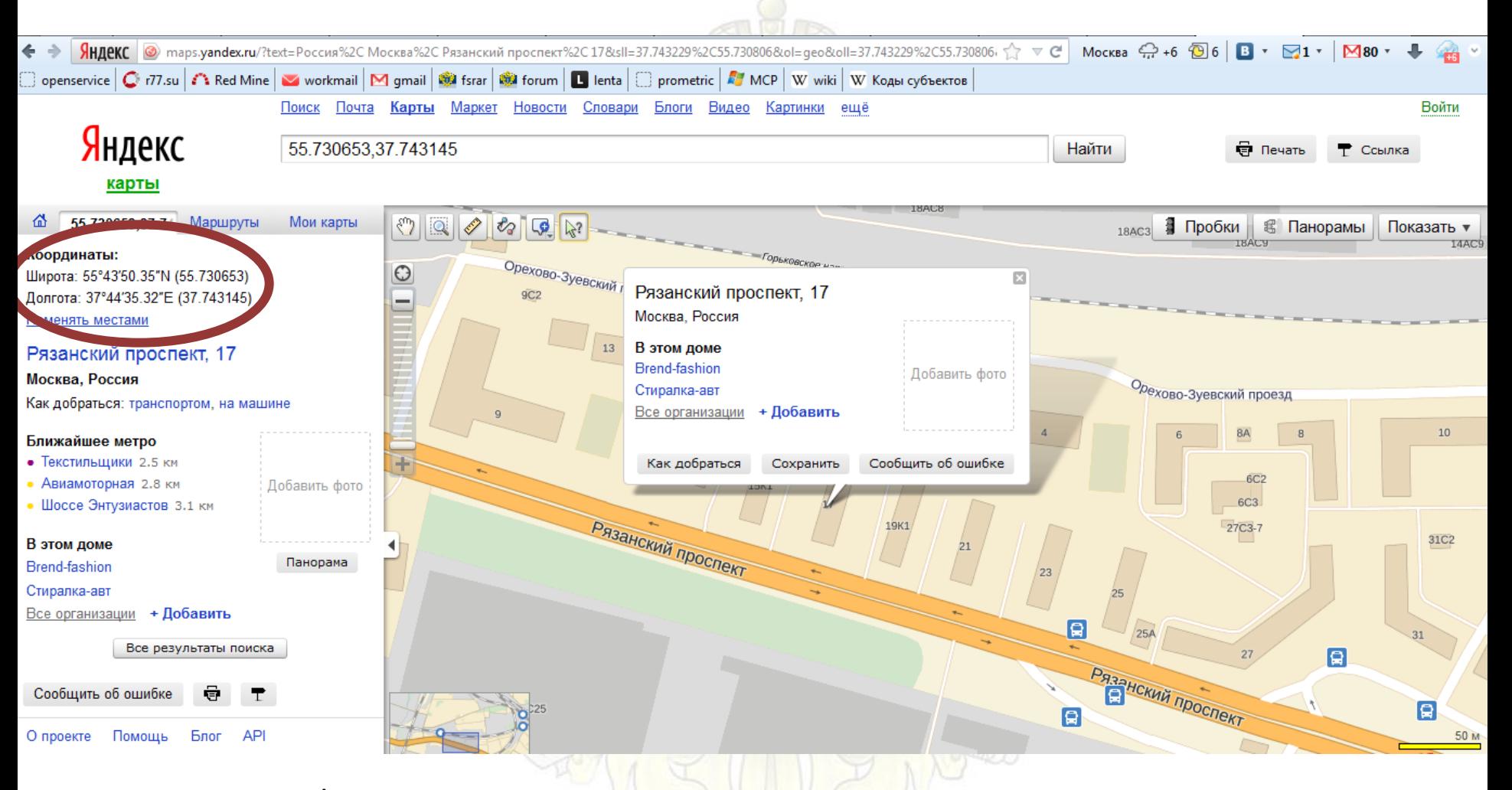

В поле широты/долготы появился адрес, соответствующий адресу нахождения Вашей организации. Копируем координаты поисковой системы широты и долготы

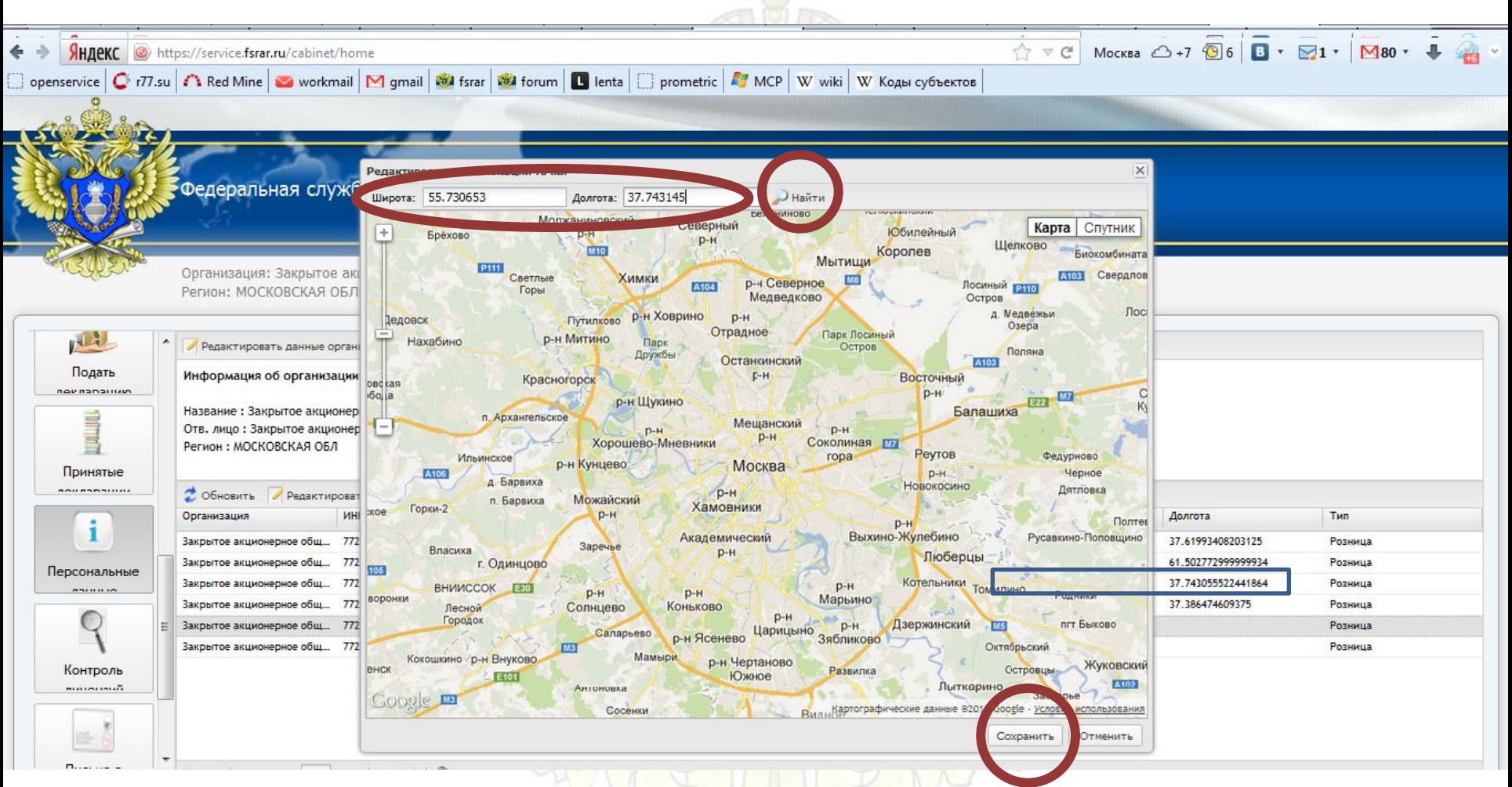

Вставляем скопированные из поисковой системы координаты широты и долготы в карту личного кабинета Кликаем «НАЙТИ», затем сохраняем полученный результат

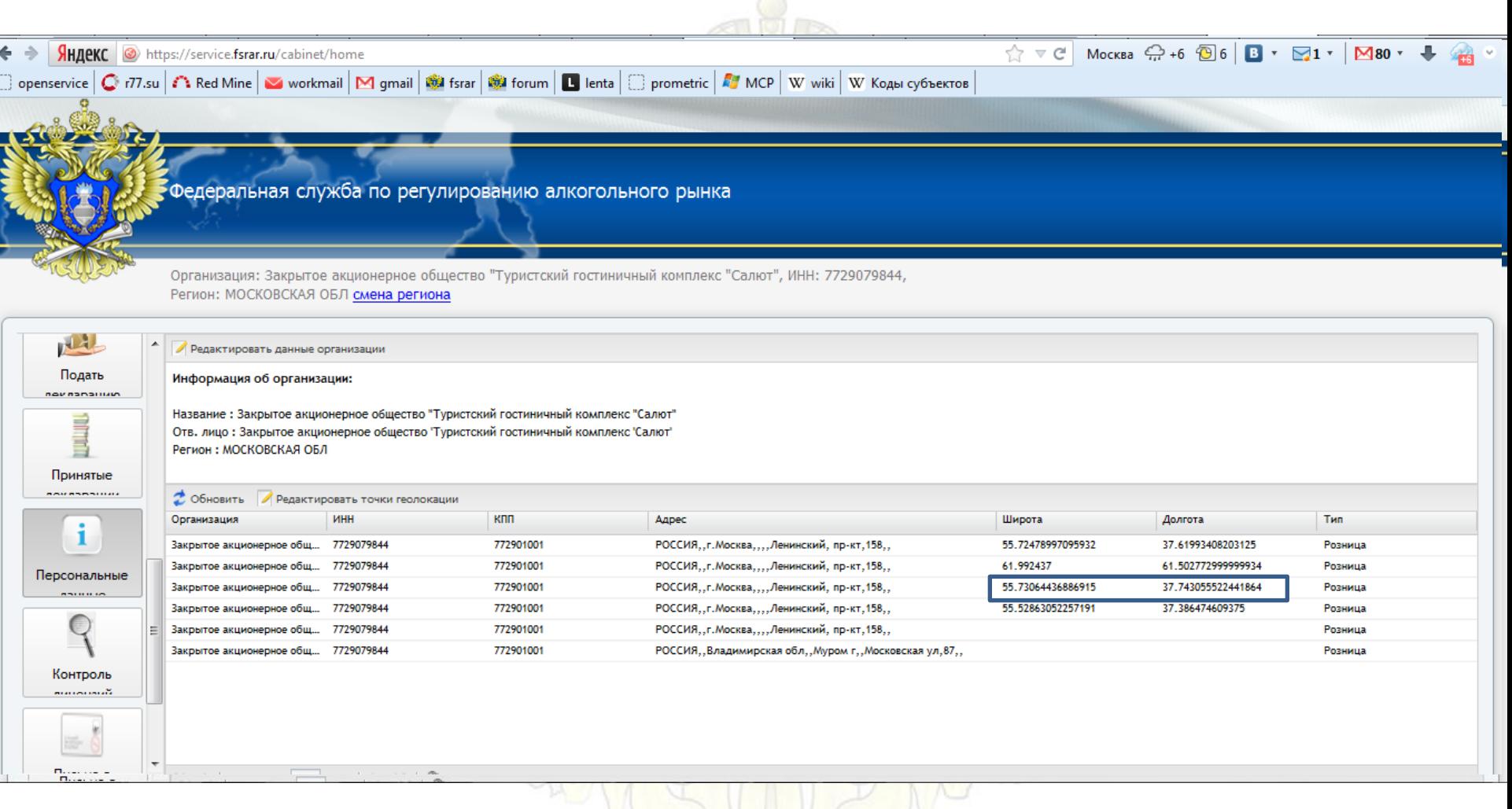

## В поле широты/долготы появился адрес, соответствующий адресу нахождения Вашей организации